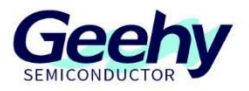

# 使用说明书 **User Manual**

## **APM32E103ZE EVAL Board**

版本:**V1.0**

© 珠海极海半导体有限公司

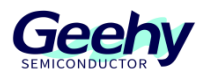

#### <span id="page-1-0"></span>简介  $\overline{1}$

本使用说明书介绍 APM32E103ZE EVAL Board 评估板的功能、板载资源和配套 SDK 等内容。 文档中提及的 SDK 及相关资料都可从极海官网([www.geehy.com](https://www.geehy.com/))获取。

#### **APM32** 生态体系  $1.1$

APM32 生态体系包括产品应用方案、硬件开发板、下载仿真工具、开发工具链及 SDK 等。其中 开发工具链适配了国内外多家开发工具,如 Keil-MDK、IAR for Arm、Eclipse 等, 且都在 SDK 中配有相关工程,满足不同用户在不同平台开发的需求。

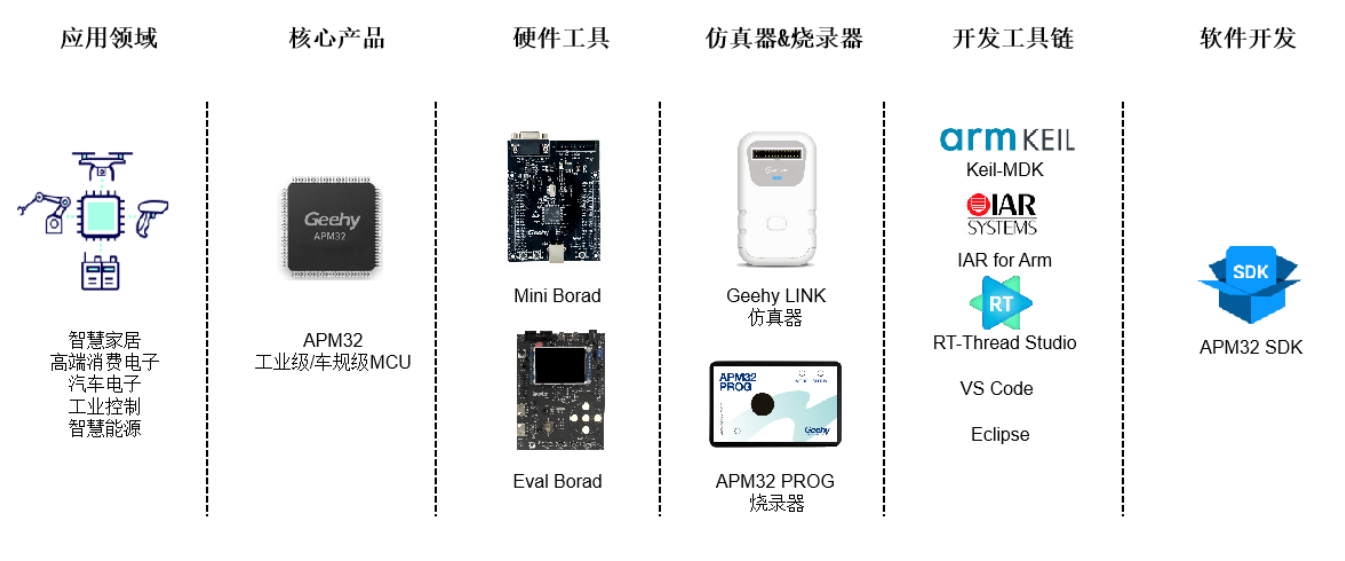

### 图 1 APM32 生态体系

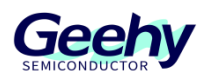

#### $1.2$ 评估板

APM32E103ZE EVAL Borad 评估板是增强型 APM32E103 系列 MCU 的完整演示和开发平台, 搭载了一颗 APM32E103ZET6 MCU 芯片,该芯片基于 Arm® Cortex®-M3 内核、工作主频 120MHz、Flash 512KB。本评估板拥有丰富的外设功能(如图 2 所示),同时配套 EVAL SDK,可帮助开发者高效评估 APM32E103ZET6 芯片性能或相关开发应用程序。

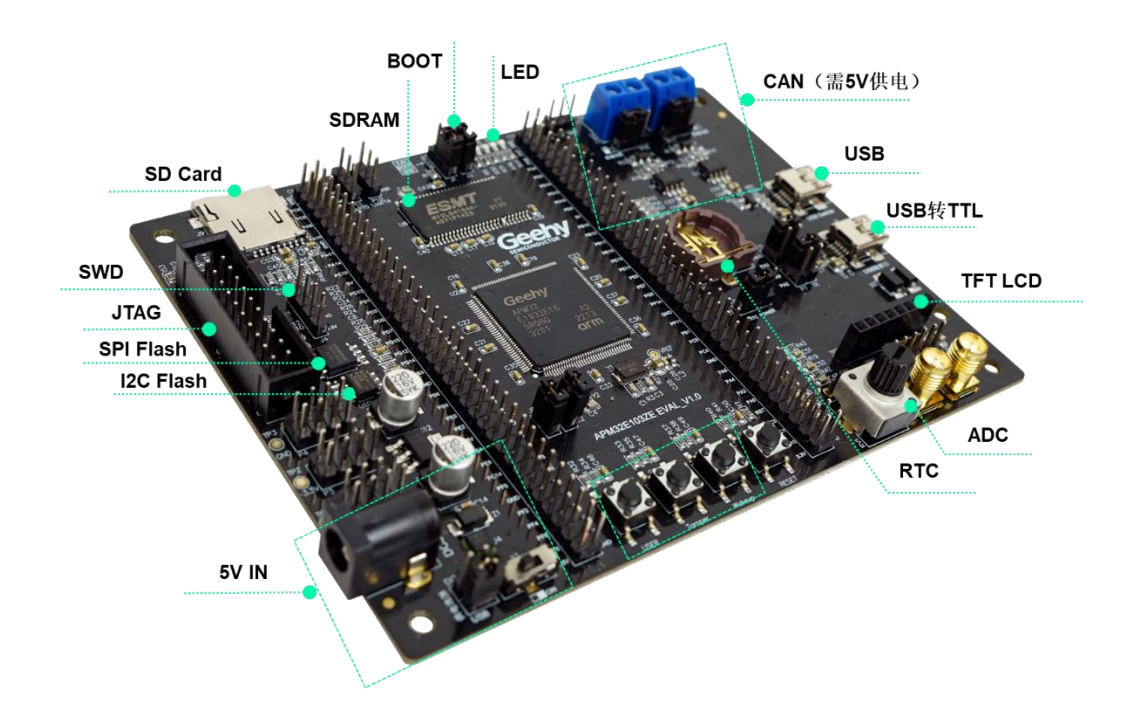

图 2 APM32E103ZE EVAL Board 评估板

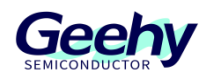

# 目录

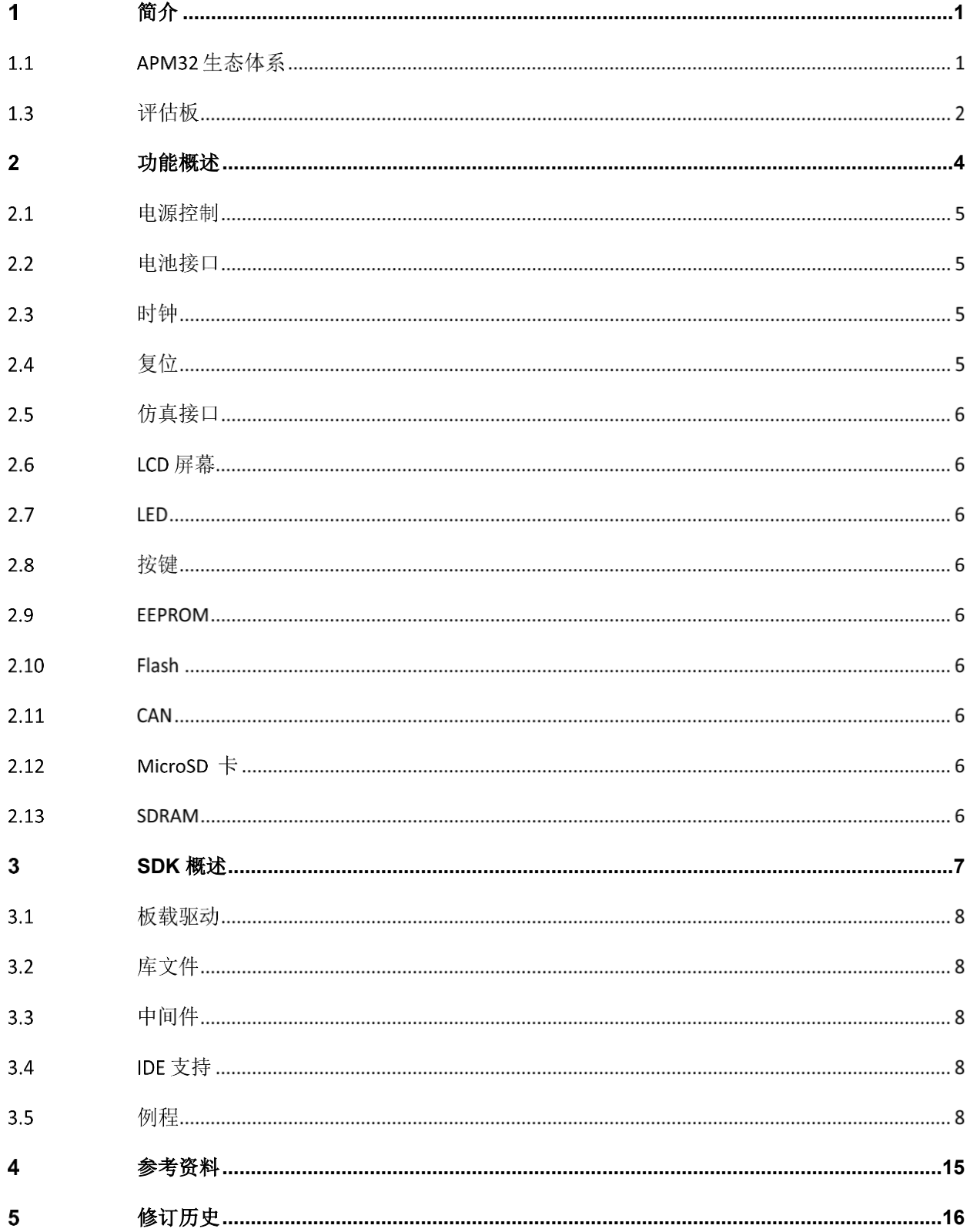

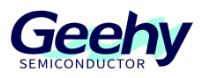

#### <span id="page-4-0"></span>功能概述  $\overline{2}$

APM32E103ZE EVAL Board 评估板包括以下外设功能,同时配套有 EVAL SDK,可帮助开发者 评估芯片性能或开发相关应用程序

1.TFT LCD

2.EEPROM

- 3.SPI FLASH
- 4.USB to UART
- 5.USB Device Connector
- 6.SDRAM
- 6.CAN Connector x 2
- 7.Button x 3
- 8.LED x 3

图 3 APM32E103ZE EVAL Board Overview

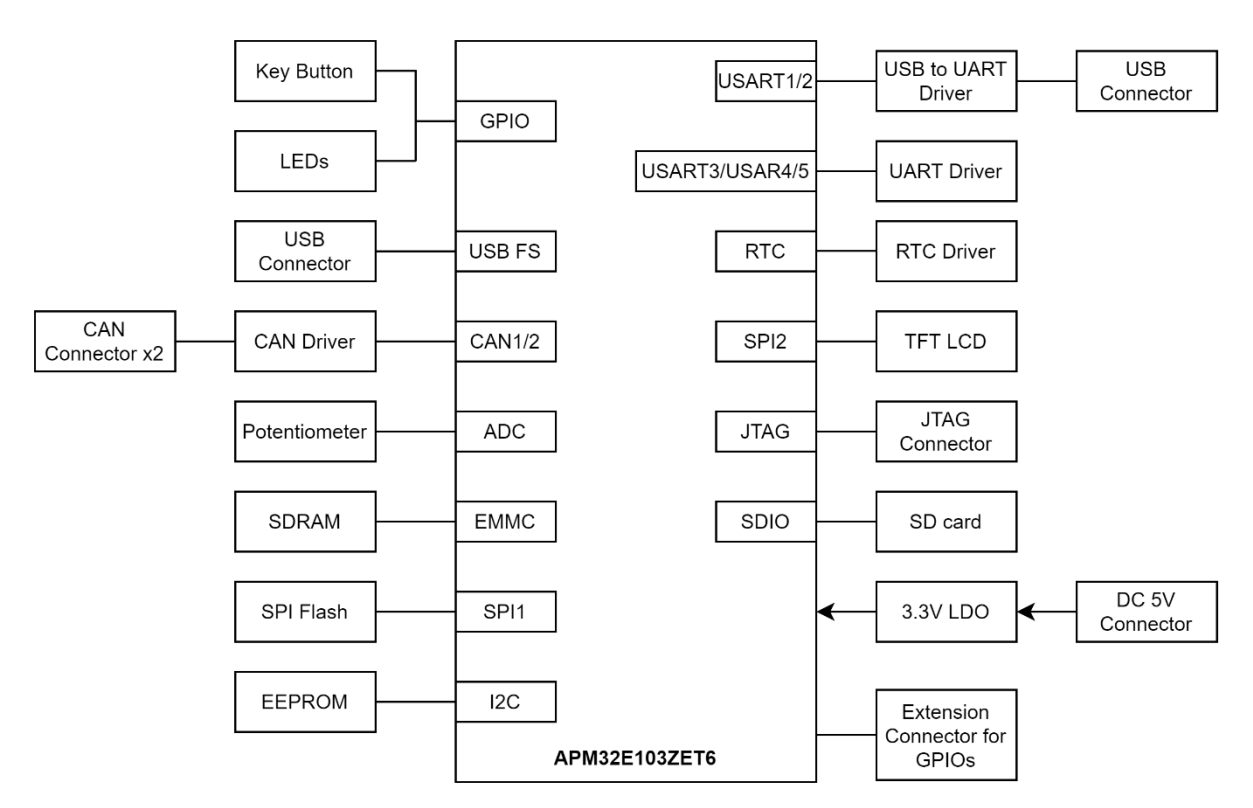

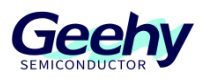

#### 电源控制  $2.1$

APM32E103ZE EVAL Board 评估板可以由外部 5V 直流电源供电, 也可以通过 USB 供电。 JTAG/SWD 接口可以供电给 MCU (3.3V), 其他所需电压则由板载电压调节器提供。

在板子上预留了丰富的 5V/3.3V/GND 排针, 以供用户使用外部接口。

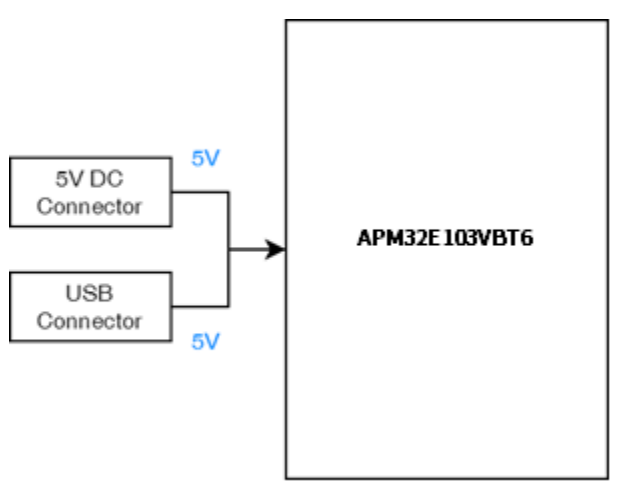

图 4 APM32E103ZE EVAL Board 评估板供电

#### 电池接口  $2.2$

板载 CR1220 标准电池接口,以提供 APM32E103ZE RTC 正常工作。

#### $2.3$ 时钟

板载两个外部时钟:

- X1, 32.768KHz 时钟用于 RTC
- X2, 8MHz 时钟用于 APM32E103ZET6, 如果使用芯片内部 RC 时钟, 则可以移除该时钟或 关闭 HSE 使能

#### $24$ 复位

提供两个复位控制:

- RESET 按键, 按下时会发出复位信号
- JTAG reset 信号

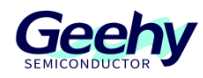

#### 仿真接口  $2.5$

提供两个仿真接口:

- 标准 20-pin IDC JTAG 连接接口。
- 四线 SWD 连接接口

### **LCD** 屏幕

提供一个 LCD 屏幕接口(SPI接口), SDK 中提供了基于一个 2.4 英寸的 TFT LCD 屏的 demo,像素为 240 x 320,控制芯片为 ILI9341。

#### $27$ **LED**

板载 3 个通用红色 LED 灯, 可用作显示。

#### $28$ 按键

板载 3 个按键,可以用于 LCD 菜单切换或其他输入用途。

#### 2.9 **EEPROM**

板载一片 AT24C32 EEPROM 芯片,可用于保持数据,由 I2C 外设驱动。

### **Flash**

板载一片 Flash 芯片, 提供 2MB 的外部存储空间, 由 SPI 驱动。

### 2.11 **CAN**

提供 CAN1 和 CAN2 两个控制器局域网络接口。(使用时需 5V 供电)

### **MicroSD** 卡

板载一个 MicroSD 卡接口,可接入 MicroSD 卡, 由 SPI 驱动。

### 2.13 **SDRAM**

板载一片 SDRAM 芯片, 提供用户使用, 由 EMMC 驱动。

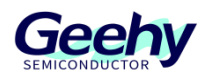

#### <span id="page-7-0"></span>3 **SDK** 概述

SDK[1]以压缩包的形式提供,其中包括板载驱动包,如基本的 LED、Button 及 COM 的驱动、 I2C for EEPROM 的驱动包、LCD 屏幕的驱动包、W25Q16 Flash 的驱动包等等, 也包括多个必 要的库,如 APM32E10x 标准库、USB Device 外设驱动库等。还包括许多易于重复使用的例 程,例如 EEPROM 读写、LCD 多级菜单、CAN 双机通信、USB 通信等。

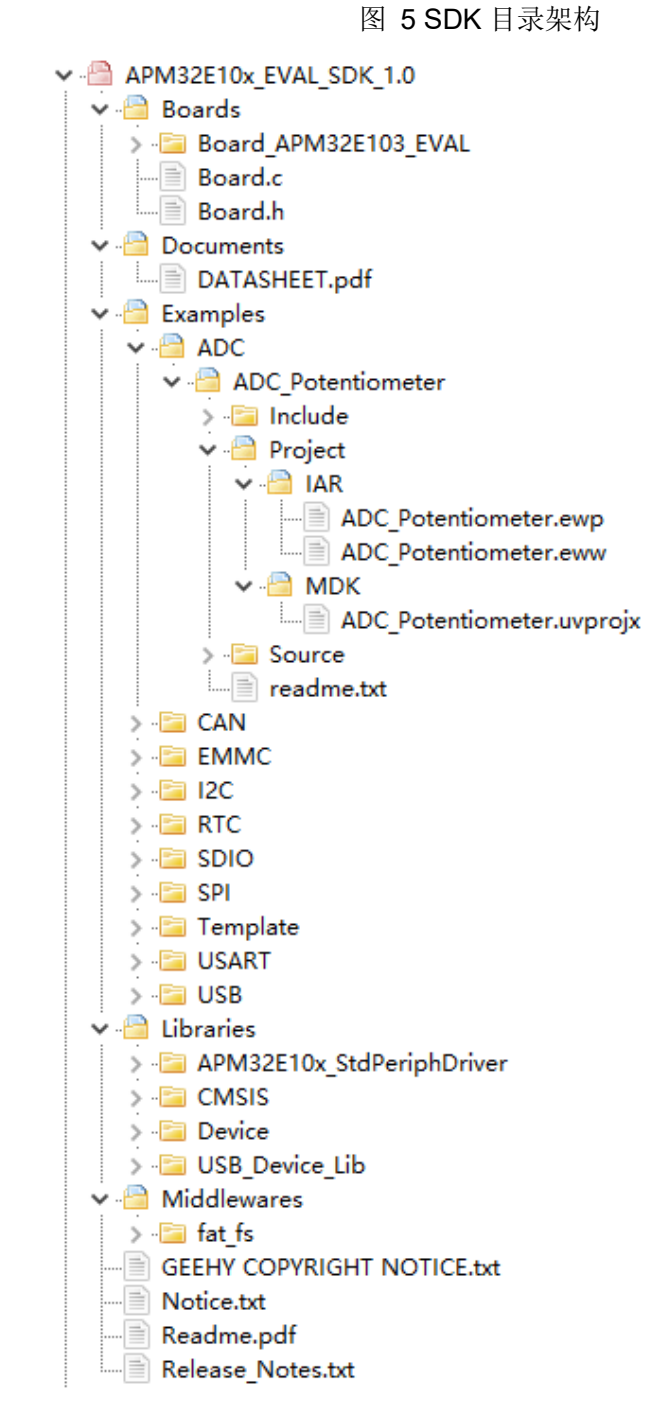

[1]. APM32xx\_EVAL Board 评估板的 SDK 中没有 IDE 支持的 Package 包, 需要到极海官网 [www.geehy.com](http://www.geehy.com/) 获取。

[www.geehy.com](http://www.geehy.com/) **Page 7** 

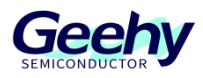

#### $3.1$ 板载驱动

板载驱动文件在"Boards"文件夹内,提供了 APM32E103ZE EVAL Board 评估板的 KEY、 LED、USART、SDIO、I2C EEPROM、SPI LCD、SPI Flash 等驱动。

> 图 6 板载驱动 V & APM32E10x\_EVAL\_SDK\_1.0  $\vee$  **Boards** ∨ Board APM32E103 EVAL  $\vee$   $\blacksquare$  inc — Board\_APM32E103\_EVAL.h bsp delay.h  $\equiv$  bsp i2c ee.h ⊪ bsp\_key.h ⊪ bsp lcd.h bsp Icd font.h bsp sdio.h ⊪ bsp\_w25q16.h  $\vee$   $\blacksquare$  src Board\_APM32E103\_EVAL.c bsp delay.c bsp\_i2c\_ee.c - bsp\_key.c  $\blacksquare$  bsp lcd.c  $\equiv$  bsp sdio.c  $\Rightarrow$  bsp w25q16.c Board.c Board.h

#### $3.2$ 库文件

库文件在"Libraries"文件夹内,提供使用 APM32E103ZE EVAL Board 评估板的内核驱动文 件,外设驱动文件,以及 USB 外设的协议文件。

#### $3.3<sup>°</sup>$ 中间件

中间件文件在"Middlewares"文件夹内, 是 APM32E103ZE EVAL Board 评估板提供的 demo 所使用到的一些第三方工具或者源码。

#### $3.4$ **IDE** 支持

APM32E103ZE EVAL Board 评估板提供的 demo 均支持 IAR for Arm 和 Keil MDK。

#### 3.5 例程

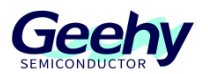

SDK 包中包含许多易于重复使用的应用程序,例如 EEPROM 读写、LCD 多级菜单、USART 通 信、CAN 通信等。本章节将简单介绍一下 APM32E103ZE EVAL Board 评估板提供的 demo 情 况。

### **3.5.1 ADC**

该例程使用 10K 的电位器作为采样源,可用旋钮调节, AD 采样通道为 PC0(通道 10)。程序编译 下载进评估板后会在屏幕显示 ADC 采样数值。

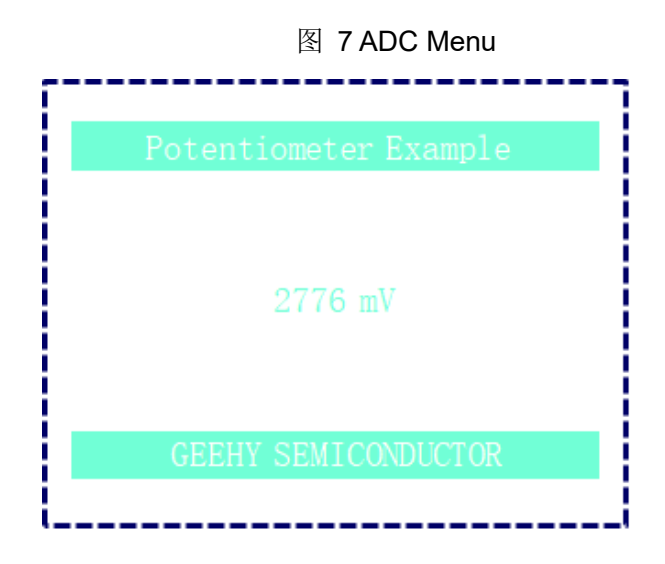

### **3.5.2 CAN**

该例程使用板载 CAN 收发芯片, 用于展示怎么使用 CAN 模块。运行例程前需要用户短接短接 CAN1 和 CAN2 的 H/L 接线,并使用外部 5V 电源进行供电。完成以上操作后,程序编译下载进 评估板后会在屏幕显示如下信息,此时分别按下 KEY1、KEY2 以测试数据收发情况。

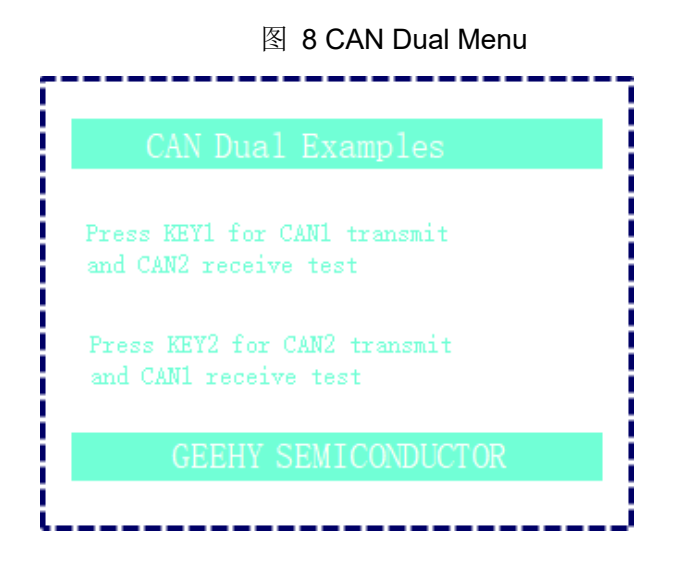

### **3.5.3 DMC SDRAM**

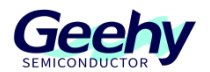

该例程实现了 APM32E103ZET6 的 EMMC 功能的简单使用。该例程向用户展示了如何使用 EMMC 挂载 SDRAM 芯片,并最终映射至内部存储区域。程序编译下载进评估板后会在屏幕显 示如下信息,此时分别按下 KEY1 以测试 SDRAM 芯片数据读写情况。

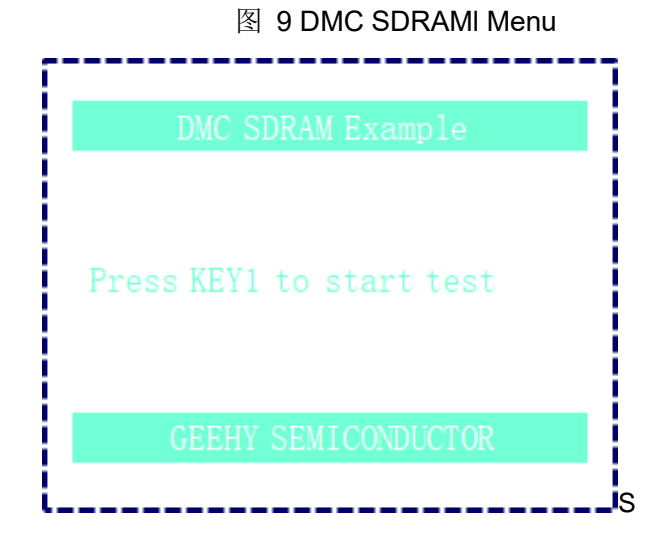

### **3.5.4 I2C**

该例程实现了 APM32E103ZET6 通过 I2C 接口读写 EEPROM。EEPROM 采用 AT24C02, 器件 地址为 0xA0,寻址地址为 16bit。程序编译下载进评估板后会在屏幕显示如下信息,此时按下 KEY1 以测试 EEPROM 读写测试情况。

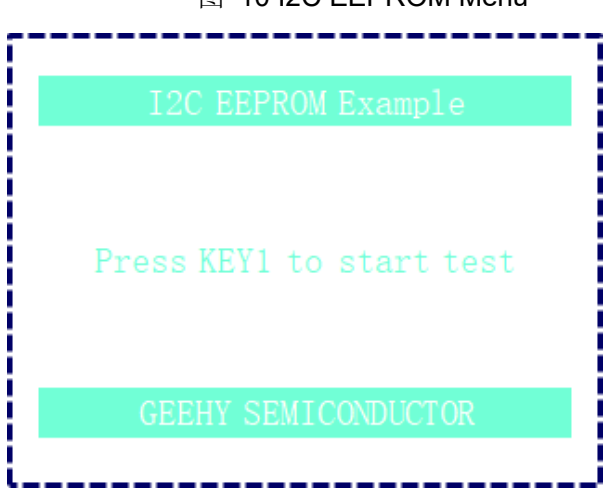

### 图 10 I2C EEPROM Menu

### **3.5.5 RTC**

该例程使用 APM32E103ZET6 的 RTC 外设模拟一个 24 小时制的时钟。程序编译下载进评估板 后会在屏幕显示一个时钟,并不断计时。

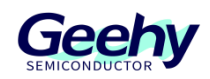

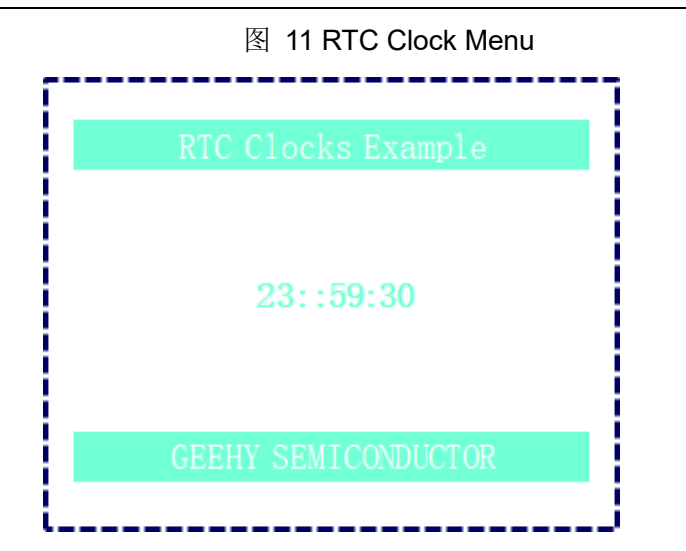

### **3.5.6 SDIO**

该例程使用 APM32E103ZET6 的 SDIO 外设对外置的 MicroSD 卡的数据并尝试对目标文件进行 新建,写入和删除操作。插入 MicroSD 卡后,将程序编译下载进评估板后会在屏幕显示如下内 容,表示文件的新建,写入和删除操作成功。

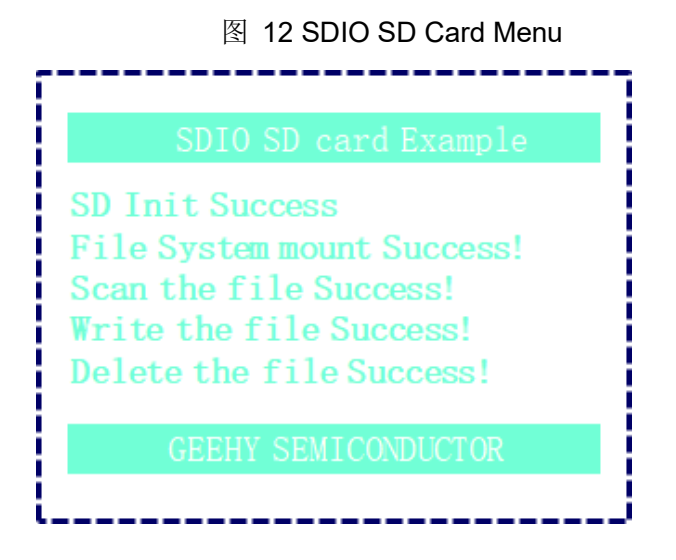

### **3.5.7 SPI Flash**

该例程实现了对 W25Q16 进行数据的写入及读出。程序编译下载进评估板后会在屏幕显示如下 内容,然后按下 KEY1 对 W25Q16 进行数据写入与读取测试。

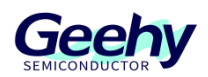

### 图 13 SPI Flash Menu

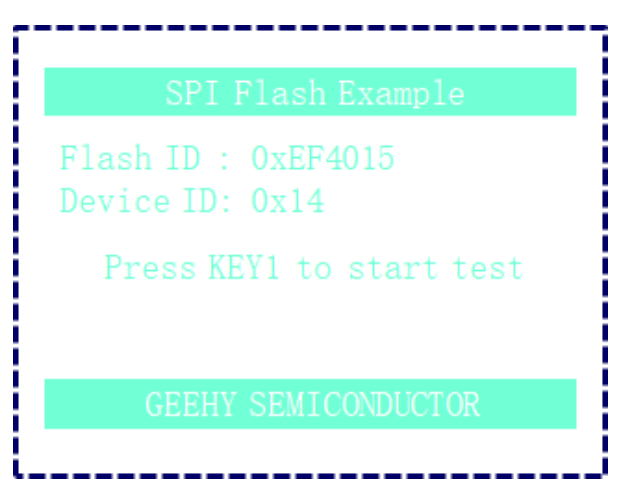

### **3.5.8 SPI LCD**

该例程实现了对 2.4 英寸的 LCD 屏驱动。程序编译下载进评估板后会在屏幕显示一个多级菜 单,然后按下 KEY1(PREV)、KEY2(ENTER)、KEY3(RETURN)进行相应的操作。

图 14 SPI LCD Menu

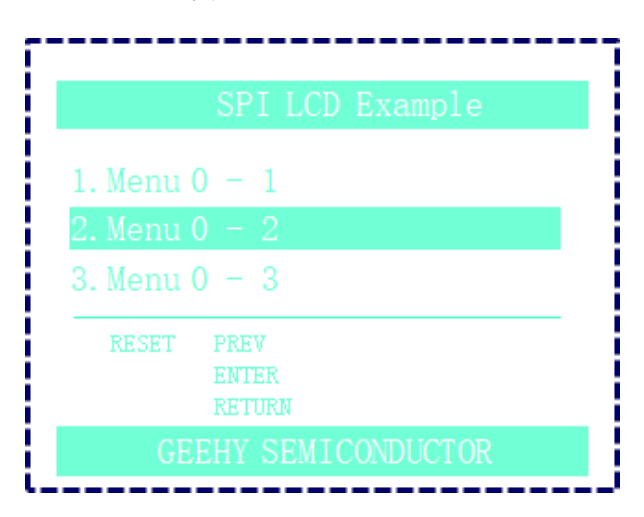

### **3.5.9 Template**

该例程为模板工程,以提供用户添加各种功能。

### **3.5.10 USART**

该例程使用 APM32E103ZET6 使用 USART1 的 PA9/PA10 打印信息至 PC。用户在使用该例程 时需要把 P6 的跳线帽选择 PA10, P7 的跳线帽选择 PA9。并连接 MINI USB 线缆至 PC。在 PC 上打开相应的串口监视软件(波特率:115200,8 数据位,1 个停止位,无校验位),按下 KEY1 后即可看到信息"Hello USART1"。

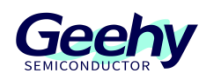

### 图 15 USART Printf Menu

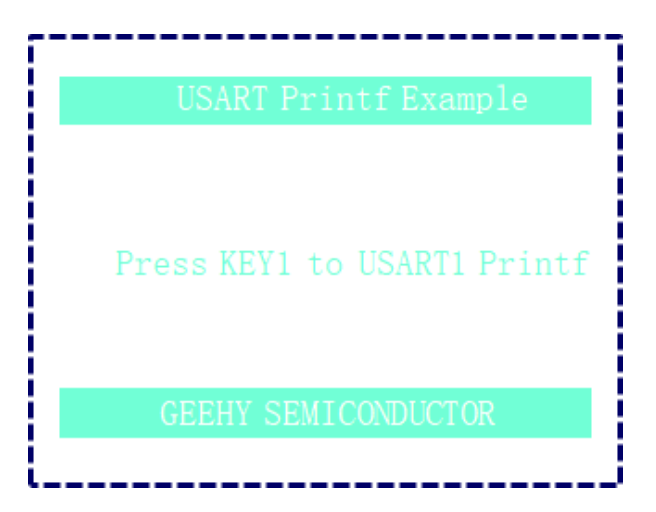

### **3.5.11 USB\_CDC\_VirtualCOMPort**

该例程是通过 APM32E103ZET6 的 USB Device 外设, 评估板被配置作为 Device, 实现了虚拟 串口设备。当评估板 USB 口接入 PC 端, 会在设备管理器可以看到多出一个 COM 口。可以通过 串口调试工具打开这个 COM 口,然后通过该 COM 口发送数据到评估板,评估板接收到数据后 会返回一样的数据到串口调试工具。

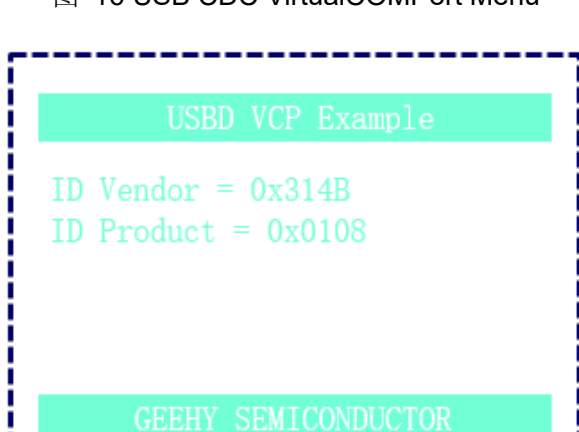

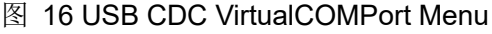

### **3.5.12 USB\_HID\_Mouse**

该例程是通过 APM32E103ZET6 的 USB Device 外设, 评估板被配置作为 Device, 模拟了一个 USB 鼠标的实现。当评估板的 USB 接口接入 PC 端, 可以在设备管理器看到多出一个鼠标设 备,用户可以操作板子上 KEY1 - KEY3 按键模拟鼠标的移动功能。

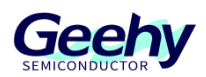

### 图 17 USB HID Mouse Menu

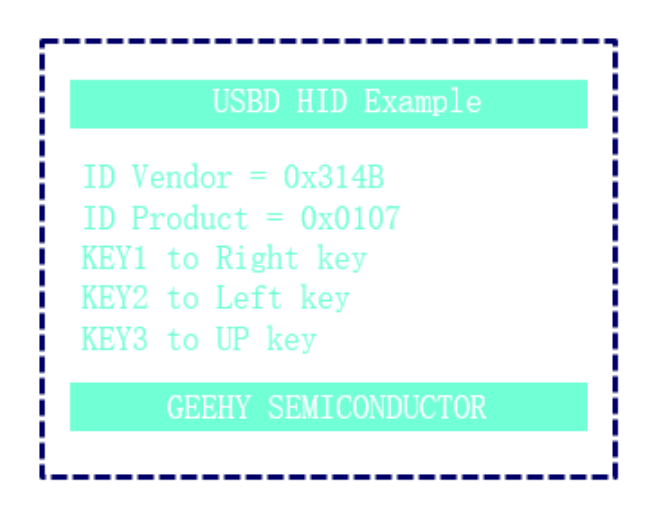

### **3.5.13 USB MSC Disk**

该例程是通过 APM32E10ZET6 的 USB Device 外设, 评估板被配置作为 Device, 模拟了一个 U 盘设备的实现。当评估板的 USB 接口接入 PC 端,可以在设备管理器看到多出一个磁盘设备。 该例程是使用 APM32E103ZET6 内部的 RAM 模拟一个 U 盘设备的。

图 18 USB MSC Disk Menu

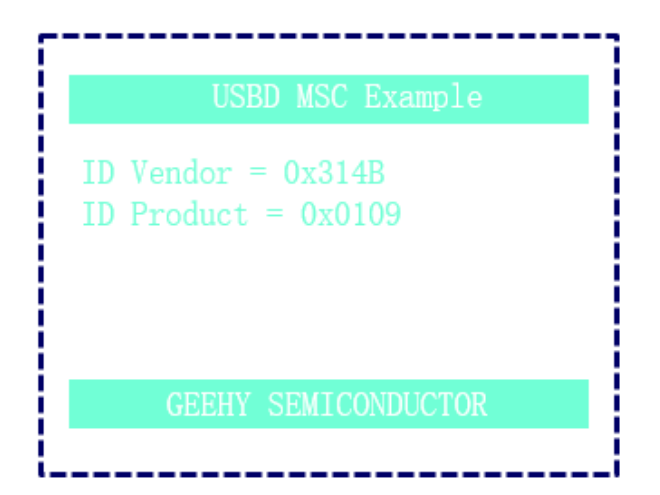

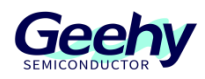

#### <span id="page-15-0"></span>参考资料  $\overline{4}$

芯片规格及外设详情可查看《APM32E103xCxE 用户手册》、《APM32E103xCxE 数据手 册》、《APM32E103ZE EVAL 原理图》,更多技术支持请访问极海官网: [www.geehy.com](http://www.geehy.com/)。

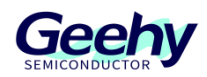

#### <span id="page-16-0"></span> $\overline{5}$ 修订历史

| $\sim$ $\sim$ $\sim$ $\sim$ $\sim$ $\sim$ $\sim$ |                         |    |
|--------------------------------------------------|-------------------------|----|
| 日期                                               | 修订                      | 变化 |
| 2023.1.18                                        | $\sqrt{2}$<br>a.<br>1.U | 新建 |

表 1 文件修订历史

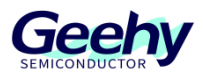

#### 声明

本手册由珠海极海半导体有限公司(以下简称"极海")制订并发布,所列内容均受商标、著作权、 软件著作权相关法律法规保护,极海保留随时更正、修改本手册的权利。使用极海产品前请仔细阅读本手 册,一旦使用产品则表明您(以下称"用户")已知悉并接受本手册的所有内容。用户必须按照相关法律 法规和本手册的要求使用极海产品。

1、权利所有

本手册仅应当被用于与极海所提供的对应型号的芯片产品、软件产品搭配使用,未经极海许可,任何 单位或个人均不得以任何理由或方式对本手册的全部或部分内容进行复制、抄录、修改、编辑或传播。 本手册中所列带有"®"或"TM"的"极海"或"Geehy"字样或图形均为极海的商标,其他在极海产品 上显示的产品或服务名称均为其各自所有者的财产。

2、无知识产权许可

极海拥有本手册所涉及的全部权利、所有权及知识产权。

极海不应因销售、分发极海产品及本手册而被视为将任何知识产权的许可或权利明示或默示地授予用 户。

如果本手册中涉及任何第三方的产品、服务或知识产权,不应被视为极海授权用户使用前述第三方产 品、服务或知识产权,除非在极海销售订单或销售合同中另有约定。

3、版本更新

用户在下单购买极海产品时可获取相应产品的最新版的手册。

如果本手册中所述的内容与极海产品不一致的,应以极海销售订单或销售合同中的约定为准。

4、信息可靠性

本手册相关数据经极海实验室或合作的第三方测试机构批量测试获得,但本手册相关数据难免会出现 校正笔误或因测试环境差异所导致的误差,因此用户应当理解,极海对本手册中可能出现的该等错误无需 承担任何责任。本手册相关数据仅用于指导用户作为性能参数参照,不构成极海对任何产品性能方面的保 证。

用户应根据自身需求选择合适的极海产品,并对极海产品的应用适用性进行有效验证和测试,以确认 极海产品满足用户自身的需求、相应标准、安全或其它可靠性要求;若因用户未充分对极海产品进行有效 验证和测试而致使用户损失的,极海不承担任何责任。

5、合规要求

[www.geehy.com](http://www.geehy.com/) Page 17

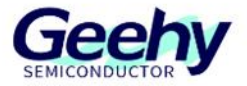

用户在使用本手册及所搭配的极海产品时,应遵守当地所适用的所有法律法规。用户应了解产品可能 受到产品供应商、极海、极海经销商及用户所在地等各国有关出口、再出口或其它法律的限制,用户(代 表其本身、子公司及关联企业)应同意并保证遵守所有关于取得极海产品及/或技术与直接产品的出口和 再出口适用法律与法规。

6、免责声明

本手册由极海"按原样"(as is)提供,在适用法律所允许的范围内,极海不提供任何形式的明示或 暗示担保,包括但不限于对产品适销性和特定用途适用性的担保。

对于用户后续在针对极海产品进行设计、使用的过程中所引起的任何纠纷,极海概不承担责任。

7、责任限制

在任何情况下,除非适用法律要求或书面同意,否则极海和/或以"按原样"形式提供本手册的任何第 三方均不承担损害赔偿责任,包括任何一般、特殊因使用或无法使用本手册相关信息而产生的直接、间接 或附带损害(包括但不限于数据丢失或数据不准确,或用户或第三方遭受的损失)。

8、适用范围

本手册的信息用以取代本手册所有早期版本所提供的信息。

©2023 珠海极海半导体有限公司 – 保留所有权利

www.geehy.com